## ■**A307**の映像・音声を**A308**へ送信する方法

1. 各教室のプロジェクターを起動させます。 2. A307教室映像・音声の『送信』ボタンを押す。

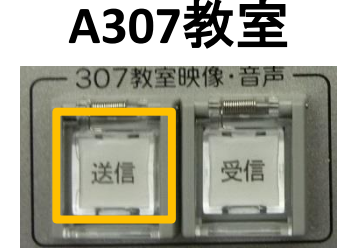

※音量のコントロールは **A307**でのみ有効。

※どちらかの送受信 ボタンが押された タイミングで通信は 切断されます。

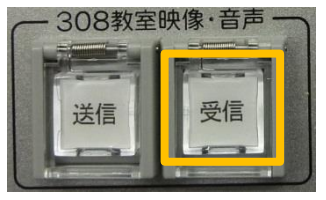

## **A308**教室

- 3.A308教室映像・音声の 『受信』ボタンが点滅します。 『受信』ボタンの点滅は**1**分程で消えます。
- 4. 点滅中に<u>『受信』</u>ボタンを押すことにより A307教室映像・音声が流れます。

## ■**A308**の映像・音声を**A307**へ送信する方法

- 1.各教室のプロジェクターを起動させます。
- 2. A308教室映像・音声の『送信』ボタンを押す。

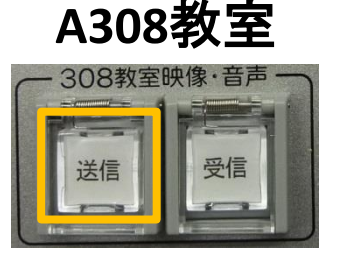

※音量のコントロールは **A308**でのみ有効。

※どちらかの送受信 ボタンが押された タイミングで通信は 切断されます。

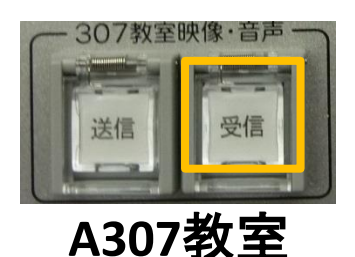

- 3.A307教室映像・音声の 『受信』ボタンが点滅します。 『受信』ボタンの点滅は**1**分程で消えます。
- 4. 点滅中に『受信』ボタンを押すことにより A308教室映像・音声が流れます。